# **Agilent OpenLAB CDS ChemStation** 版本

## 安捷伦 **IO** 库套件 **15.5** 或 更高版本

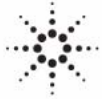

**Agilent Technologies**

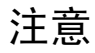

© 安捷伦科技有限公司, 2004-2009, 2010-2011

根据美国和国际版权法,未经安捷伦公 司书面许可,本书内容不得以任何形式 复制 (包括电子存储修改或翻译)。

#### 手册部件号

M8301-97061

#### 版本

03/11

Germany 印刷

Agilent Technologies Hewlett-Packard-Strasse 8 76337 Waldbronn

如果体外诊断系统已在相关权威机 构注册并符合相关法规,本产品可 用作其组件之一。 否则只可用于 常规实验室。

## 软件版本

本指南适用于 Agilent OpenLAB CDS ChemStation 版本 C.01.01 版或更高 版本。

Microsoft ® 是 Microsoft Corporation 在美国的注册商标。

#### 声明

本书内容如有改变,恕不另行通 知。安捷伦科技公司对本材料,及 由此引出的任何商务和特种用途不 承担责任。安捷伦科技公司对本手 册中可能有的错误或与装置、性能 及材料使用有关内容而带来的意外 伤害和问题不负任何责任。如果安 捷伦与用户对本书中的警告术语有 不同的书面协议,这些术语与本书 中的警告术语冲突,则以协议中的 警告术语为准。

#### 技术许可

本书对硬件和/或软件的介绍已获得特 许,未经许可,不得使用或复制。

### 权力限制说明

如果软件用于某一美国政府基本合同或 次级合同,软件的使用将作为下列情况 之一被许可: 按照法案 DFAR 252.227-7014 (1995 年 6 月)确定的 "商业计算机软件";或者按照法案 FAR 2.101 (a) 确定的 "商业条款"; 或者按照法案 FAR 52.227-19 (1987 年 6 月)确定的 "限制计算机软件" ;或者任何相当机构法规或合同条款。 软件的使用,复制或解密受安捷伦科技 标准商业许可条款的管理,美国政府的 非 DOD 部门和机构将获得不比法案 FAR 52.227-19 (c) (1-2) (1987 年 6 月) 大的权利。美国政府的用户将获得不比 法案 FAR 52.227-14 (c) (1-2) (1987 年 6 月)或 DFAR 252.227-7015 (b) (2) (1995 年 11 月)确定的限制权利 大的权利,这一原则适用于任何技术数 据。

## 安全警告

## 小心

小心提示表示危险。提醒您 在操作过程中注意,如果执 行不当,将影响产品或丢失 重要数据。不要忽视小心提 示。

## 警告

警告提示表示危险。提醒您 在操作过程中注意,如果执 行不当,将导致人身伤害或 死亡。不要忽视警告提示。

## 内容提要 ...

本手册介绍如何安装和配置与 Agilent OpenLAB CDS ChemStation 版本 C.01.xx 搭配使用的 IO 库套件。

## [1 安装安捷伦 IO 库套件和驱动程序](#page-4-0)

本章概述 IO 库套件的安装,该套件是控制 82357 A/B USB-GPIB 卡接口的必需 软件。 其次,本章概述了接口驱动程序的安装和配置以及安装后系统的更改。

## [2 安装故障排除](#page-18-0)

本章介绍了用于解决安装中出现问题的内容。另外还介绍了如何更改或删除安 装。

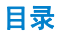

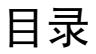

## 1 安装安捷伦 10 库套件和驱动程序 5

[前提条件](#page-5-0) [6](#page-5-0) [安装 IO 库套件](#page-6-0) [7](#page-6-0) [配置 82357 A/B USB-GPIB 接口](#page-10-0) [11](#page-10-0) [安装后系统发生了什么变化?](#page-14-0) [15](#page-14-0) [IO 控制服务和进程](#page-15-0) [16](#page-15-0) [更改安装或删除 IO Libraries Suite](#page-16-0) [17](#page-16-0)

## [2 安装故障排除 19](#page-18-0)

[安装故障排除](#page-19-0) [20](#page-19-0) 使用 82357A/B USB-GPIB 接口时"即插即用"选项的问题 [21](#page-20-0) IO 库套件 15.5

<span id="page-4-0"></span>1

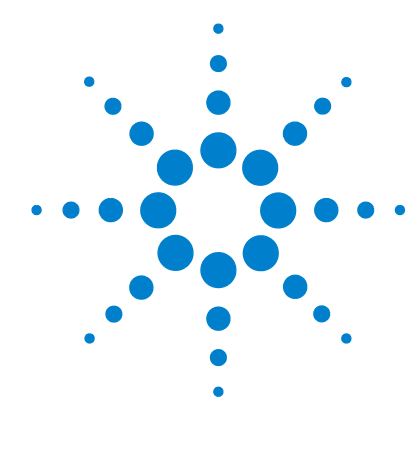

## 安装安捷伦 IO 库套件和驱动程序

[前提条件](#page-5-0) [6](#page-5-0) [安装 IO 库套件](#page-6-0) [7](#page-6-0) [安装 USB-GPIB 接口驱动程序](#page-8-0) [9](#page-8-0) [配置 82357 A/B USB-GPIB 接口](#page-10-0) [11](#page-10-0) [安装后系统发生了什么变化?](#page-14-0) [15](#page-14-0) [IO 控制服务和进程](#page-15-0) [16](#page-15-0) [更改安装或删除 IO Libraries Suite](#page-16-0) [17](#page-16-0)

本章概述 IO 库套件的安装,该套件是控制 82357 A/B USB-GPIB 卡 接口的必需软件。 其次,本章概述了接口驱动程序的安装和配置以及 安装后系统的更改。

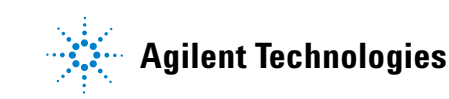

#### **1** 安装安捷伦 IO 库套件和驱动程序 前提条件

## <span id="page-5-0"></span>前提条件

要使用 82357 A/B USB-GPIB 接口,必须安装或升级相应的驱动程序和配置软 件。 IO 库是 OpenLAB CDS 主安装程序的一部分。 之后可以按此文档所述手动安 装 IO 库。 IO 库的可安装文件位于 OpenLAB CDS CD-ROM 的 Disk 3 或者用于仪 器控制的 Agilent GPIB 库 CD-ROM 中。 要安装 IO 库套件 15.5,请按照本手 册中介绍的步骤进行操作。

Agilent Open Lab CDS ChemStation 版本 C.01.xx 和更高版本需要使用 15.5 版本的 IO 库套件。 这些库在 Windows XP Professional、Windows Vista 和 Windows 7 下支持使用。

注意 这些库不支持在 Windows 2008 Server R2 下使用。 因此可能未安装在安捷伦仪 器控制器 (=AIC) 上。 因此,AIC 无法支持 LC/MS、CE/MS 或任何需要 GPIB 的 仪器。

注意 一 安装 GPIB 接口驱动程序之前,请先验证您使用的仪器是否支持该通讯组件。请 参见下表。

## 表 1 GPIB 与分析硬件的兼容性列表

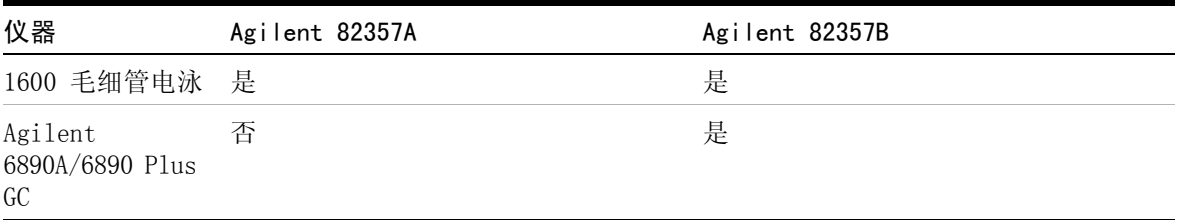

安装 IO 库套件

## <span id="page-6-0"></span>安装 IO 库套件

IO 库是 Agilent OpenLAB CDS 主安装程序的一部分。 可以按下方内容所述在之 后的任何时间安装 IO 库。

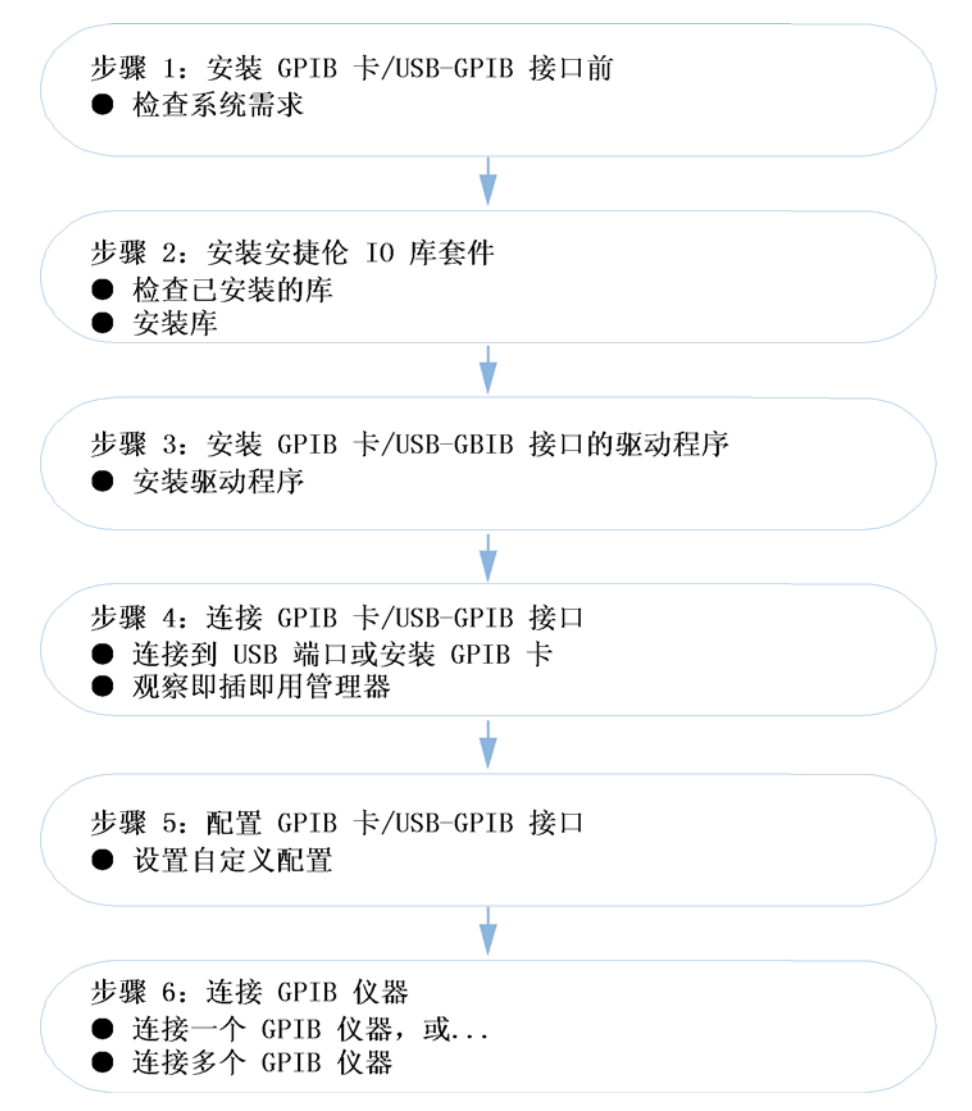

安装 IO 库套件

要使用 IO 库套件建立至仪器的通讯,需要执行以下步骤:

- **1** 安装 IO 库套件之后再连接任何 USB-GPIB 接口。 否则,请断开设备连接并从 PC 上拆下 USB-GPIB 接口。
- **2** 重新连接设备,并初始化 / 安装 USB-GPIB 接口驱动程序。
- **3** 启动安捷伦连接专家以配置连接,请参见 "[第 11 页的配置 82357 A/B](#page-10-0)  [USB-GPIB 接口](#page-10-0)"。

注意 必须拥有管理员权限才能安装 IO 库套件并在稍后运行安捷伦连接专家进行配 置。

注意 安装 IO Libraries Suite 15.0 之前,该应用程序要求先安装 Microsoft Visual C++ Redistributable、VISA 共享组件、IVI 共享组件和 Microsoft .NET Framework。 如果这些组件不存在,在开始 IO 库套件安装前,IO 库套件 会自动安装它们。

- **1** 断开任何已连接到 PC 的 USB/GPIB 接口。
- **2** 关闭 PC 上的所有其他应用程序。
- **3** 使用 Windows 资源管理器导航到 OpenLAB CDS 化学工作站 CD-ROM 的 Disk 3,然后找到 Agilent IO Libraries 目录下的 setup.exe。 如果 Microsoft C++ Redistributable、VISA 共享组件和 IVI 共享组件不存在,会出现 InstallShield 并按需列出应用程序。 请按"安装"以启动 Microsoft C++ Redistributable、VISA 共享组件和 IVI 共享组件的安装。

之后,会显示 IO 套件的 "安装向导欢迎屏幕"。

- **4** 单击 "下一步"并在随即出现的 "许可协议"屏幕上接受许可协议,然后单 击"下一步"继续升级。
- 5 选择"典型"安装类型,然后按"下一步"继续。
- 6 在随即出现的窗口上,确认安装路径,然后按"安装"以启动安装过程。现 在,系统将开始向磁盘上安装文件。

**7** IO 库现在已经成功安装。单击 "完成"退出该屏幕。您将在 PC 屏幕的任务 栏通知区域中看到 IO 控制图标 10 、(任务栏通知区域是通常显示时钟的地 方)。

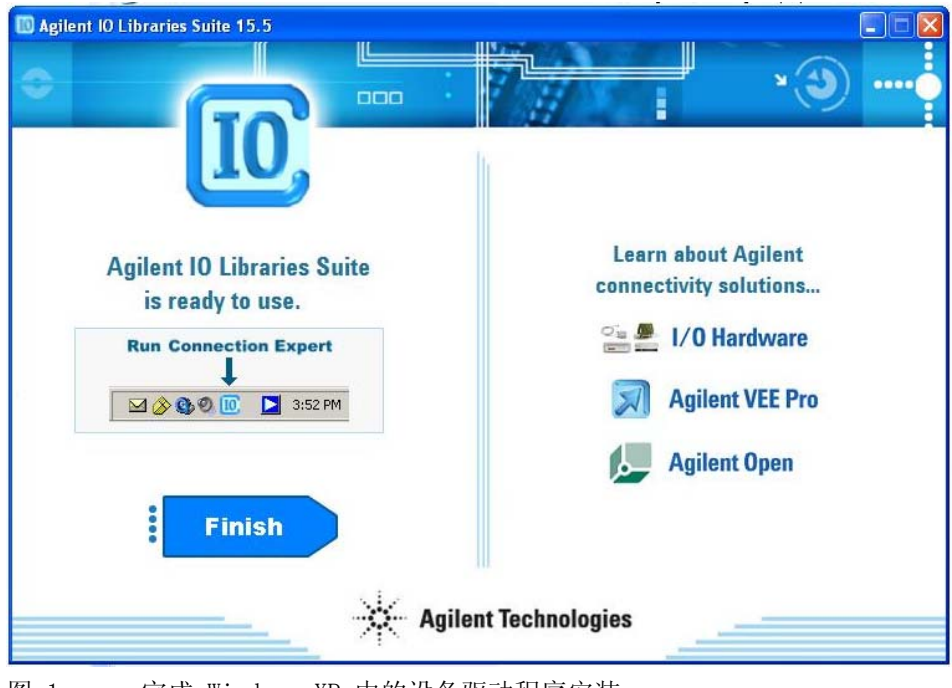

图 1 完成 Windows XP 中的设备驱动程序安装

**8** 重新启动 PC。

## <span id="page-8-0"></span>安装 USB-GPIB 接口驱动程序

注意 根据 PC 和先前安装的软件 / 硬件的不同, 具体的驱动程序初始化和安装步骤可 能会与本文档中概述的步骤略有不同。 请仔细比较屏幕内容。

- **1** 将 82357A/B USB-GPIB 接口连接到 PC。保持仪器处于关闭状态。
- **2** 在操作系统重新启动的同时,工具提示将通知您发现新硬件 (参见 ["第 10](#page-9-0)  [页的图 2"](#page-9-0))。

## IO 库套件 15.5 **9**

现在运行安装,系统将

**1** 发现新硬件

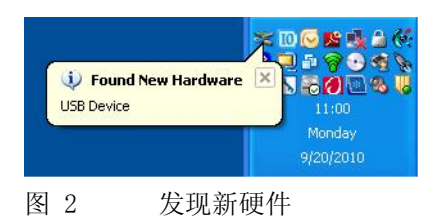

<span id="page-9-0"></span>**2** 识别 82357A/B

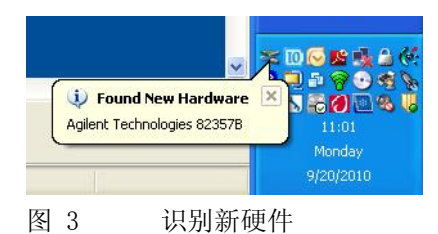

**3** 初始化新硬件

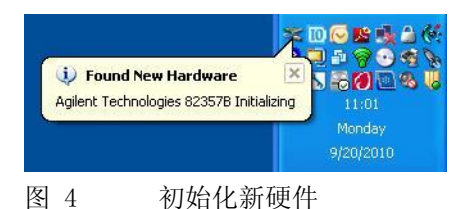

硬件向导可以检测到下列硬件:

**•** 安捷伦科技 82357 USB- GPIB 接口

请等候初始化完成。 工具提示会在硬件可以使用时进行通知。

配置 82357 A/B USB-GPIB 接口

## <span id="page-10-0"></span>配置 82357 A/B USB-GPIB 接口

安捷伦连接专家是一个软件实用程序,此实用程序有助于将仪器快速连接到 PC 并解决连接性问题。可以使用连接专家进行以下操作:

- **•** 配置仪器 I/O 接口
- **•** 自动发现已连接到 PC 或局域网的仪器 (不建议用于化学工作站仪器)
- **•** 浏览测试系统 (包括 PC、仪器和接口)的结构和连接
- **•** 检测系统中的连接性问题并进行解决

主意 自动安捷伦连接专家时,系统会自动检测所有可用设备。使用电泳系统时,这可 能会引起连接问题。请遵循本文档中概述的步骤,不得使用提供的 "全部刷 新"功能。

> 1 通过单击 IO 控制 (Windows 通知区域中的 IO 图标 10) 来启动连接专家, 然后单击"安捷伦连接专家"(请参见"[第 11 页的图 5"](#page-10-1))。

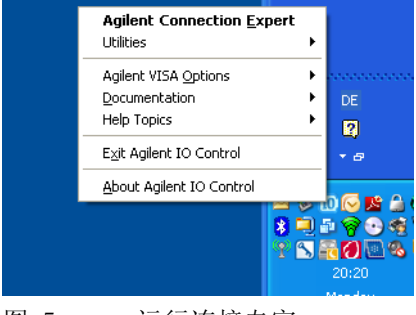

- <span id="page-10-1"></span>图 5 运行连接专家
- **2** 关闭连接专家的 "欢迎屏幕"。

连接专家会自动检测大多数接口和仪器,且会指定名称和其他缺省配置设置。 可以单击这些接口和仪器以查看其属性 (显示在右侧窗格中)。为了将其用于 化学工作站控制的仪器,需要手动配置接口和设备以便正确通讯。

配置 82357 A/B USB-GPIB 接口

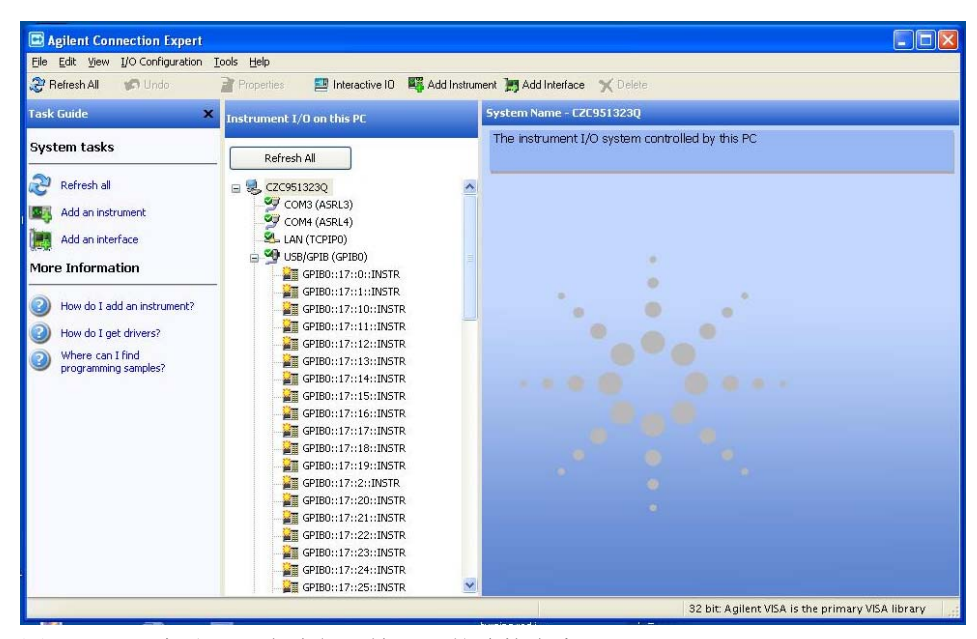

图 6 自动配置在线仪器情况下的连接专家

如果 GPIB 仪器已打开,连接向导会自动检测在线仪器并指定缺省配置。

主意 如果是毛细管电泳,此指定不正确。连接需要手动建立。请务必使此仪器处于关 闭状态!这样能防止指定错误的缺省配置。

> **3** 在 "此 PC 的仪器 I/O"部分 , 列出了所有当前可用的通讯端口。选择第一 个端口 (例如 COM 1), 并按 delete 键 (使用 "任务指南"、"菜单栏"或 鼠标右键单击功能)。请逐个删除所有可用端口。

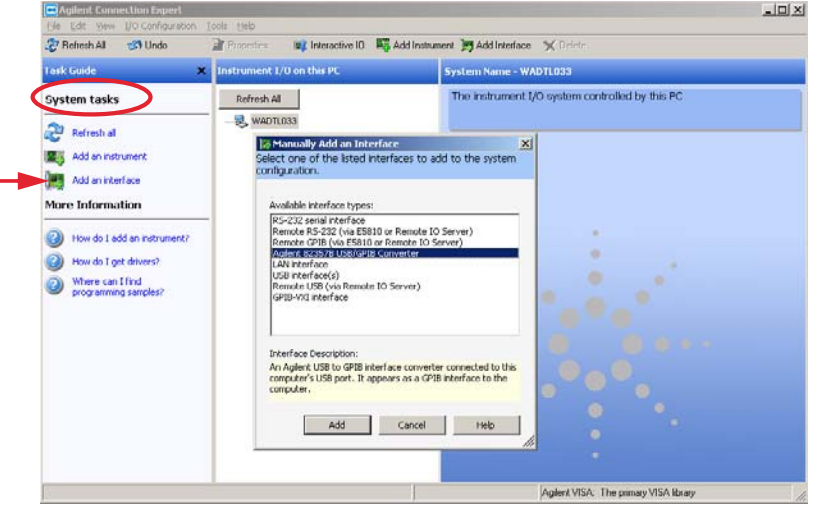

**4** 在 "系统任务"部分中选择 "添加一个接口"。

图 7 Connection Expert:手动添加一个接口

- **5** 从可用接口类型列表中选择接口类型,然后按 "添加"。如果使用化学工作 站仪器,可支持以下接口类型:
	- **•** 安捷伦 82357A USB/GPIB 转换器
	- **•** 安捷伦 82357B USB/GPIB 转换器

注意 如果不确定仪器是否支持以上提及的接口,请参考第 1 章。

- **6** 下一窗口可用于修改所选接口的配置,请参见 "[第 14 页的图 8"](#page-13-0)。
	- **•** 将 "GPIB 地址"设置为 30
	- **•** 将 "SICL 接口 ID" 设置为 hp82341
	- **•** 取消选中 "自动发现已连接到此接口的仪器"选项
	- **•** 按 "确定"以完成配置。

### IO 库套件 15.5 **13**

配置 82357 A/B USB-GPIB 接口

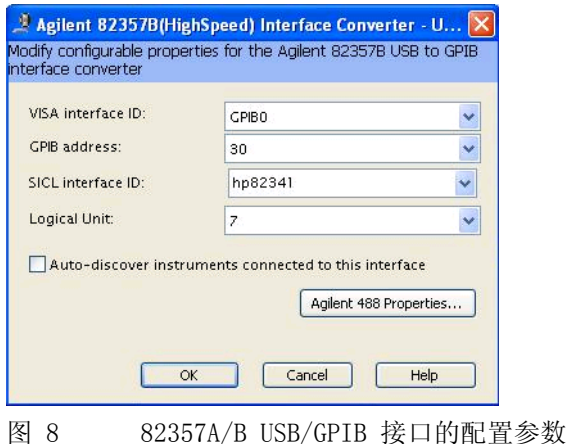

- <span id="page-13-0"></span>**7** 在资源管理器窗口中找到接口。可以单击这些接口以查看其属性。 可以重命 名接口的标签。您可以查看其状态,而且如果已成功建立至接口或仪器的通 讯,该状态还会显示在右侧窗格中,其将处于已确认状态,由绿色的选取标记 表示。
- 8 现在,接口或 GPIB 卡的配置已完成。请退出或关闭"安捷伦连接专家"并 重新启动 PC。
- **9** 在启动 Agilent Open Lab CDS ChemStation 程序之前,打开仪器并按《安装 化学工作站》手册中所述使用化学工作站配置编辑器配置仪器。

安装后系统发生了什么变化?

## <span id="page-14-0"></span>安装后系统发生了什么变化?

仪器连接需要完全安装 15.5,因此整个库软件包 (包括 SICL 和 VISA)都已安 装,且创建了几个程序图标。另外,还创建了安捷伦 IO 控制。

安捷伦 IO 库套件程序组现在位于程序列表中,另外在左角处有 "IO"图标。 使用这两项都可以启动安捷伦连接专家。

## 表 2 安捷伦 IO 库套件程序项目

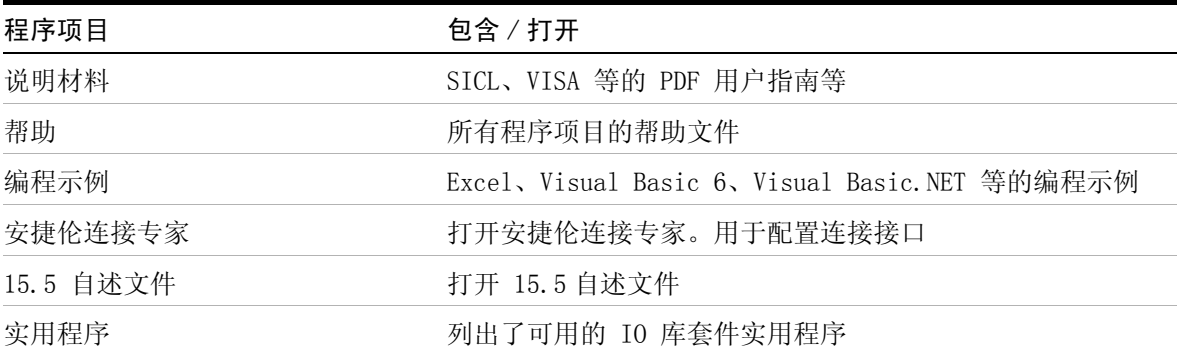

**1** 安装安捷伦 IO 库套件和驱动程序 IO 控制服务和进程

## <span id="page-15-0"></span>IO 控制服务和进程

注意 下列服务和进程用于进行简单的化学工作站配置。会根据配置 (例如,远程服 务)提供其他服务和进程 (Agilent.TMFFramwork)。

> 下表列出了 IO 控制的相关服务和进程,这些服务和进程分别在以下两个时间出 现:

- **•** 安装 IO 控制后出现
- **•** 在线连接到 USB/GPIB 接口期间出现

## 表 3 IO Control Services

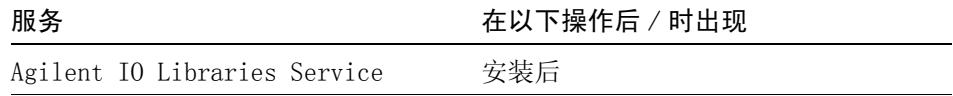

## 表 4 10 控制讲程

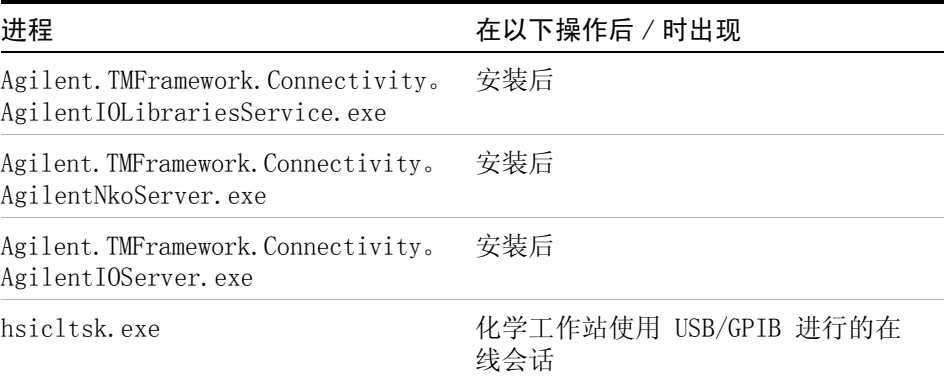

### **16** IO 库套件 15.5

## <span id="page-16-0"></span>更改安装或删除 IO Libraries Suite

- **1** 单击 "开始" > "设置" > "控制面板" > "添加或删除程序"
- **2** 选择 "Agilent IO Libraries Suite"
- **3** 单击 "更改 / 删除"
- **4** 选择想要进行的操作:
	- **•** "修改":添加、替换或删除所选功能。可通过使用此选项将主要安装更 改为并行安装或将并行安装更改为主要安装。如果最初没有安装手册或示 例代码,也可使用该选项安装它们。
	- **•** "修复":重新安装所有功能。
	- **•** "删除":从 PC 中删除该产品。

更改安装或删除 IO Libraries Suite

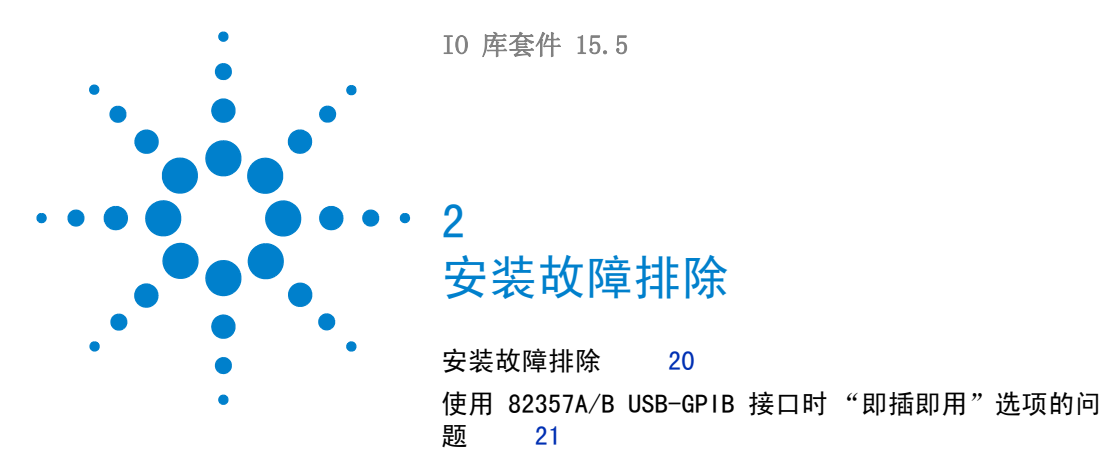

<span id="page-18-0"></span>本章介绍了用于解决安装中出现问题的内容。另外还介绍了如何更改 或删除安装。

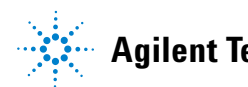

## <span id="page-19-0"></span>安装故障排除

如果安装 IO 库套件时遇到问题,以下步骤可能会有用。

- **1** 关闭或取消所有 "InstallShield 向导"和其他安捷伦 IO 库套件窗口。 退出系统上的所有其他应用程序。
- **2** 使用 Windows 资源管理器导航到 OpenLAB CDS 化学工作站 CD-ROM 的 Disk 3, 然后在 Agilent 10 Libries 目录下找到 setup.exe。 此操作会重新启动安装过程。
- **3** 如果看到标准 "InstallShield 向导",请按本章所述逐步完成安装过程。
- **4** 如果看到 "修改"、"修复"和 "删除"选项,请选择 "修复"。 此操作将重新安装所有已安装的 IO 库套件功能。
- 5 如果此操作不能解决问题,请再次重新启动安装,选择"删除",然后重新 安装该产品。

#### 安装故障排除 **2**

使用 82357A/B USB-GPIB 接口时 "即插即用"选项的问题

## <span id="page-20-0"></span>使用 82357A/B USB-GPIB 接口时 "即插即用"选项的问题

使用即插即用功能的操作系统可能会在安装 USB-GPIB 接口的相应驱动程序期间 出现问题。

为解决与即插即用相关的问题,请按照以下步骤操作以成功安装此卡。

**1** 在 "设备管理器"中确认 USB-GPIB 接口的状态: "开始" > "设置" > "控制面板",  $\overline{x}$ 击 "系统" > "硬件"选项卡" > "设备管理器" > "GPIB Interface"。

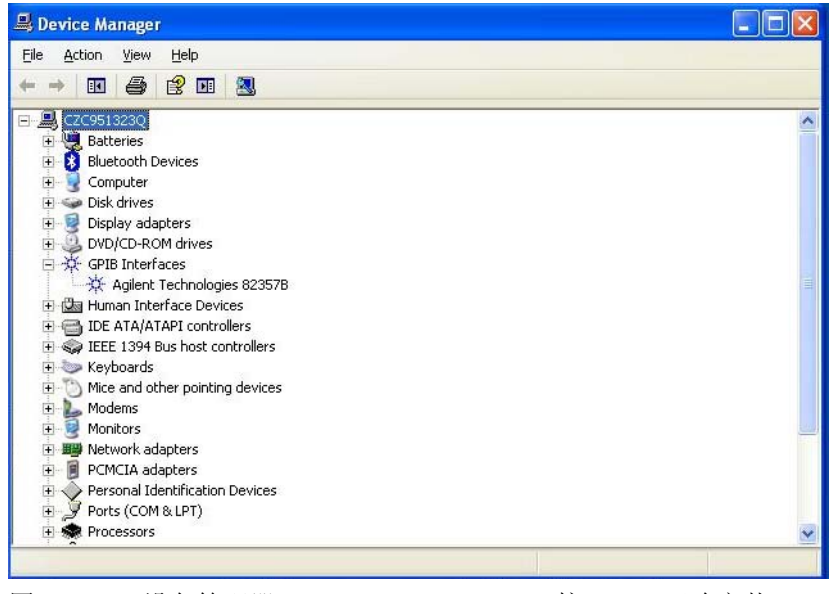

图 9 设备管理器 Windows XP USB-GPIB 接口, 已正确安装

## **2** 安装故障排除

使用 82357A/B USB-GPIB 接口时 "即插即用"选项的问题

**2** 如果 USB-GPIB 接口旁边出现黄色叹号 (请参见 "[第 22 页的图 10"](#page-21-0)),说 明需要按 "[第 9 页的安装 USB-GPIB 接口驱动程序](#page-8-0)"所述再次安装驱动程 序。

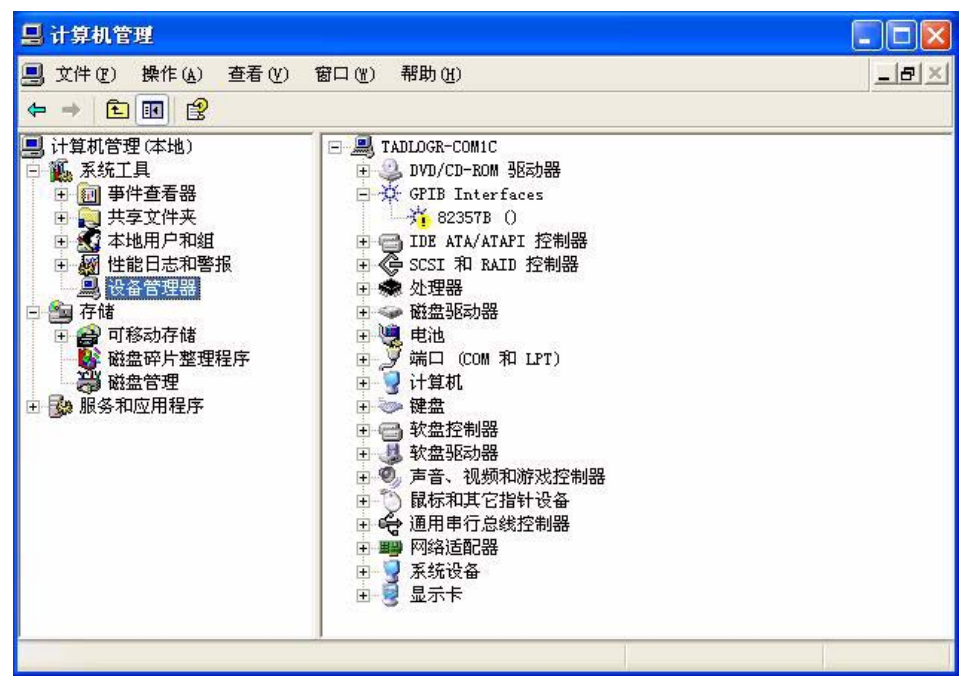

<span id="page-21-0"></span>图 10 第一次安装 USB-GPIB 接口后的设备管理器 Windows XP

- **3** 第二次安装后,系统会自动检测 USB 设备并允许您对设备进行适当配置。请 启动 "Agilent Connection Expert"以配置 GPIB 连接。
- 4 通过单击图标 10 来启动 IO 配置实用程序, 然后选择"安捷伦连接专 家"以配置 GPIB 接口 (请参见 "[第 11 页的配置 82357 A/B USB-GPIB 接](#page-10-0)  $\Box$ ")。
- **5** 从可用接口类型列表中选择 "82357 USB to GPIB"。

使用 82357A/B USB-GPIB 接口时 "即插即用"选项的问题

## IO 库套件 15.5 **23**

**www.agilent.com**

内容提要

本手册介绍如何安装和配置与 Agilent OpenLAB CDS ChemStation 版本 C.01.xx 搭配使用的 IO 库套件。

© Agilent Technologies 2004-2009, 2010-2011

Printed in Germany 03/11

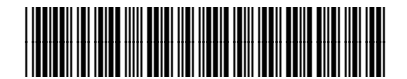

M8301-97061

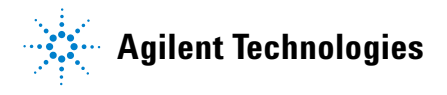